[RAID](https://zhiliao.h3c.com/questions/catesDis/339) [孙文赫](https://zhiliao.h3c.com/User/other/289) 2018-03-22 发表

实验机器: R4900 G2 硬盘数量:三块 阵列卡型号:raid1000 测试系统:windows2008 R2

针对PMC阵列卡的了解无非就是芯片8060 Raid卡,几乎都是默认的Raid模式去配置阵列,并且配置之 前需要先做初始化,然后再去进行配置阵列,下面会介绍PMC阵列卡的一些其它的工作模式以及比较 强大的功能与优点,针对日新月异的X86市场,对产品充分的了解会更好的去满足用户需求以及给予用 户良好的使用体验。

PMC Raid卡支持五种工作模式

- 1、Raid(expose Raw)
- 2、Raid(hide Raw)
- 3、HBA
- 4、Auto Volume
- 5、Simple Volume

下面会更改不同的工作模式然后去配置阵列并安装系统,充分的验证而又更直观的去区分每一种模式 不同的工作原理以及硬件要求。

一、阵列卡模式更改

来看第一种模式, expose Raw。

首先开机del或esc进入到Bios,选择Advance界面的

PMC maxView storage Manager

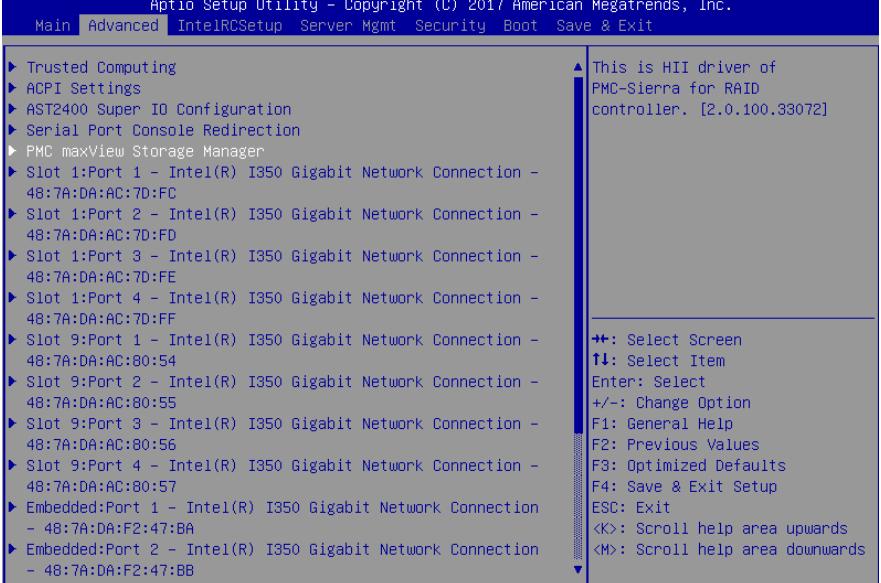

然后Scan for controllers。

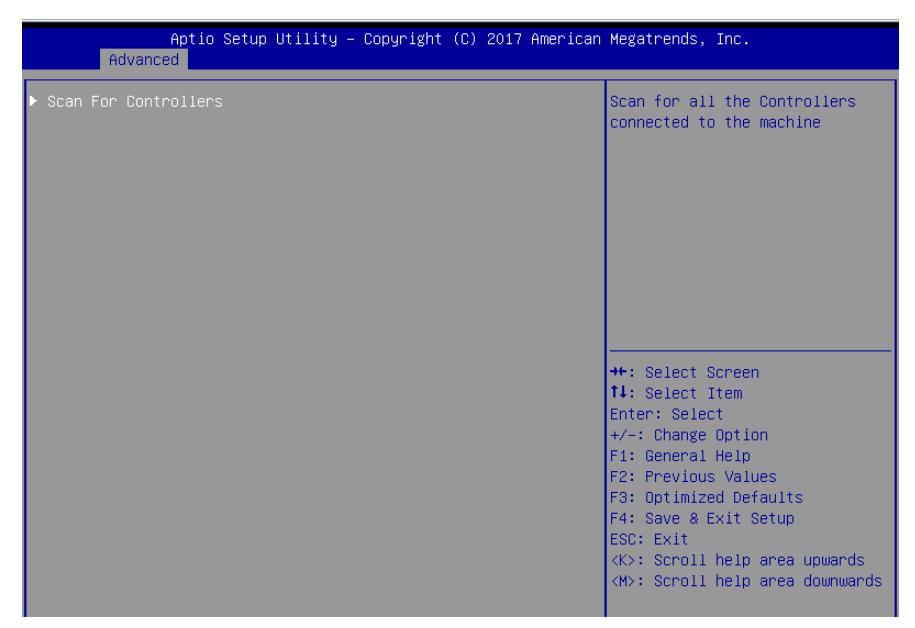

然后看到了阵列卡的芯片型号,PM8060-Raid。

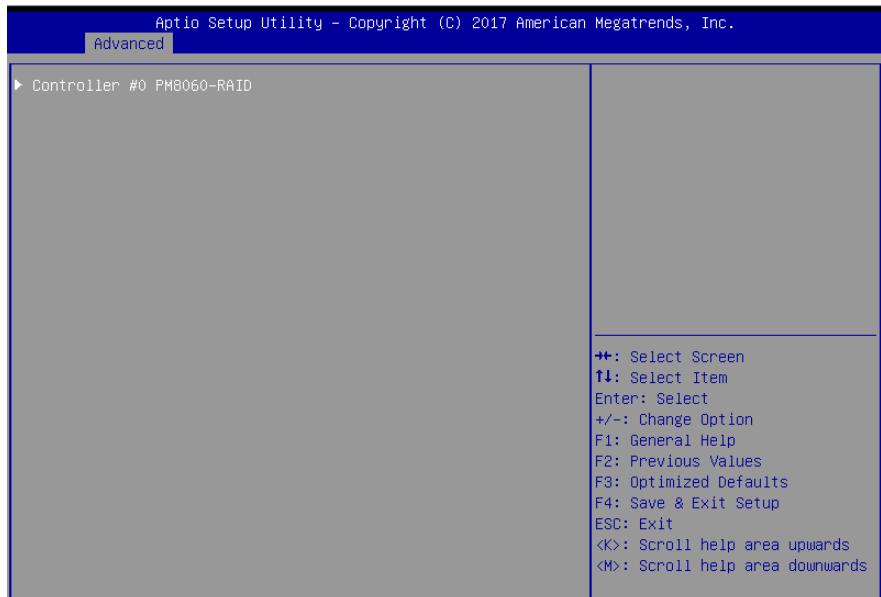

先不去配置阵列,直奔主题,去更改Raid卡的工作模式到第一种的expose Raw。 选择controller settings。

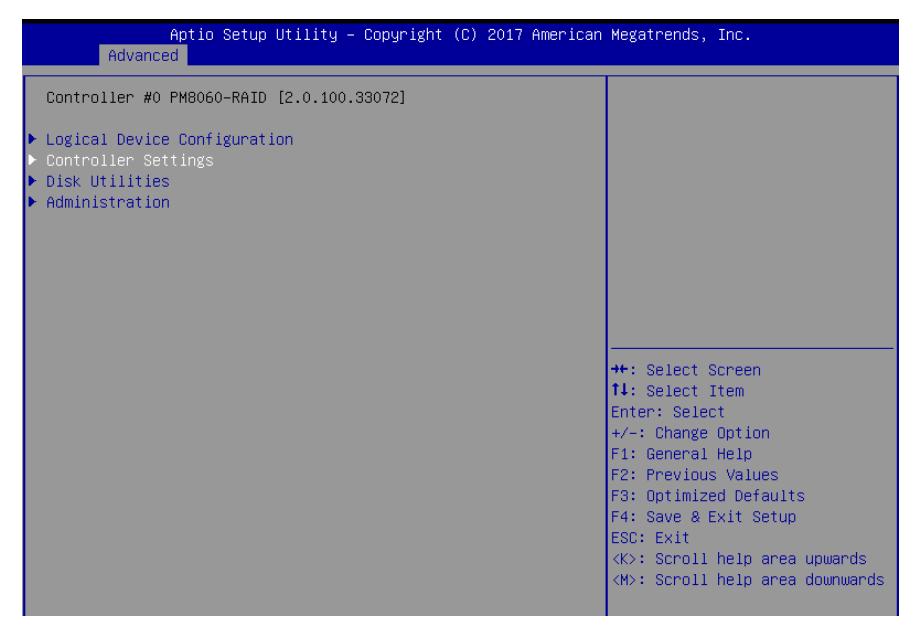

接着选择controller configuration。

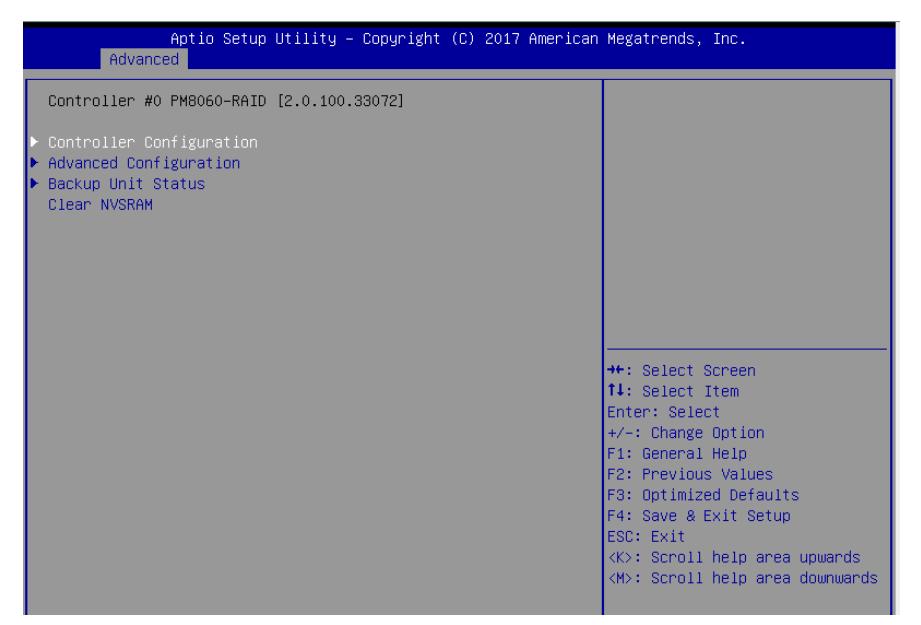

到这个界面去更改controller mode选择成expose Raw。

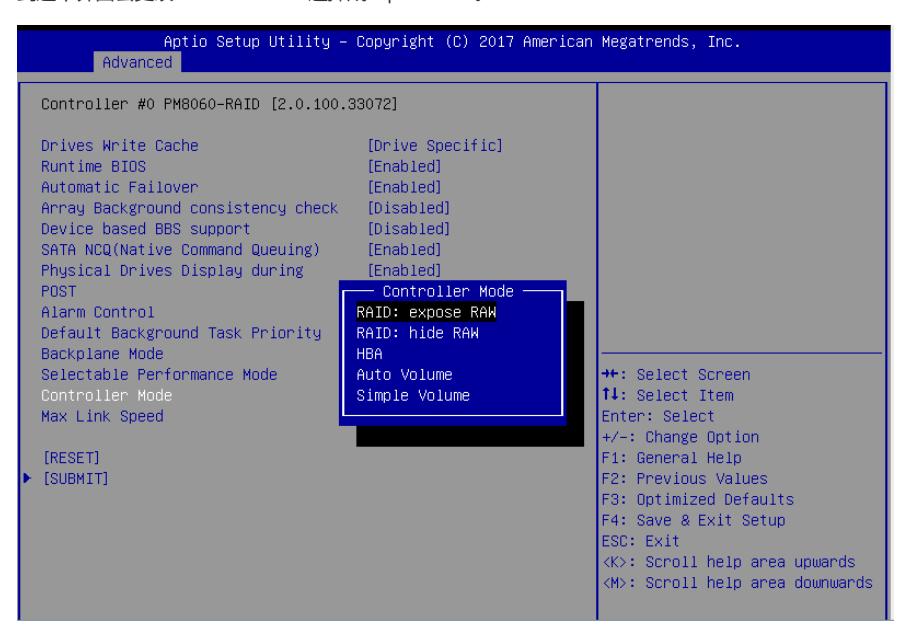

这样阵列模式就选择完成,然后就需要去配置阵列。 硬盘数量一共是三块,为了验证每种阵列卡模式独特的使用功能。 配置阵列的时候选择其中的两块去配置Raid1,预留一块硬盘不做任何操作。 二、初始化硬盘 选择Logical Device Configuration。

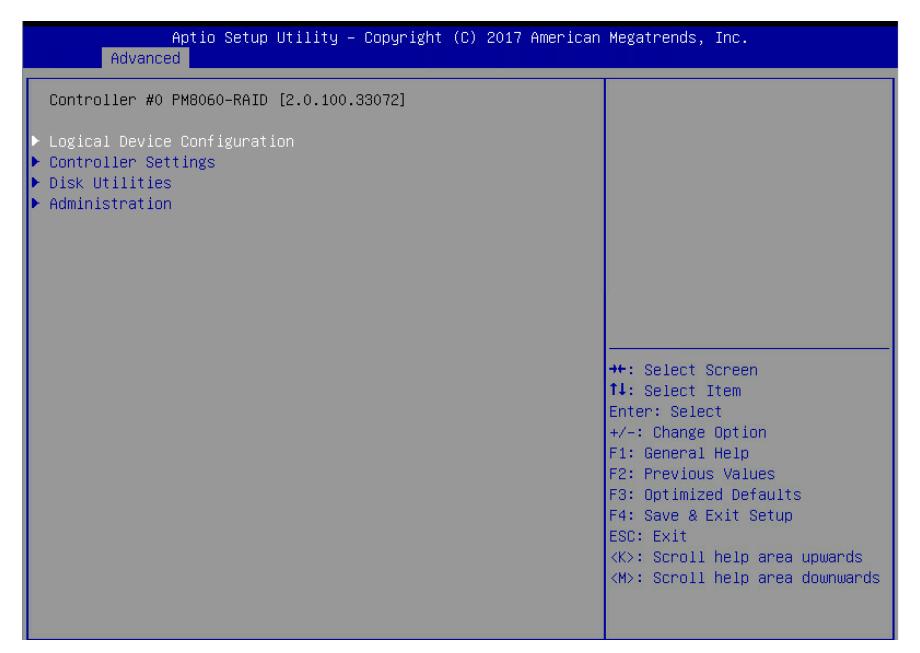

配置阵列之前需要先去初始化硬盘,选择Initialize Drives。

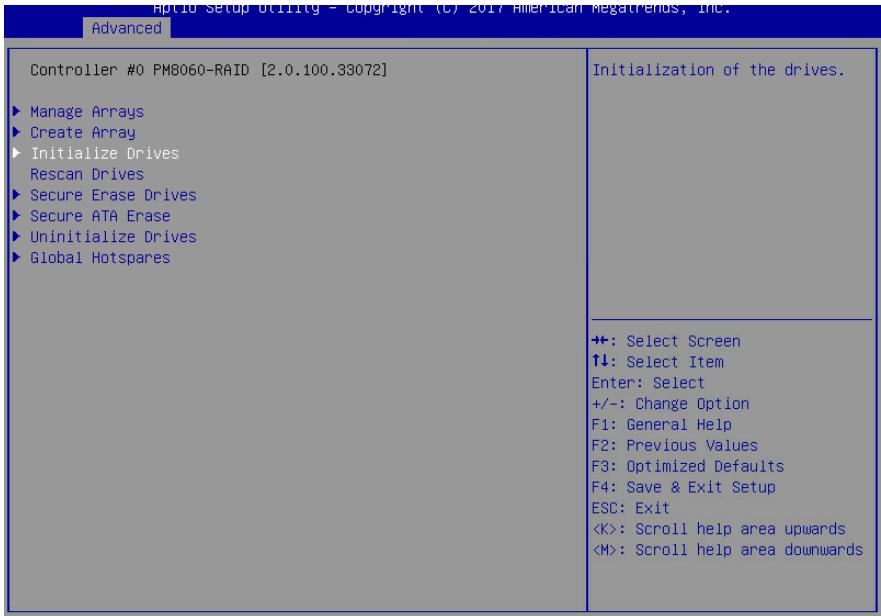

这里初始化两块硬盘。

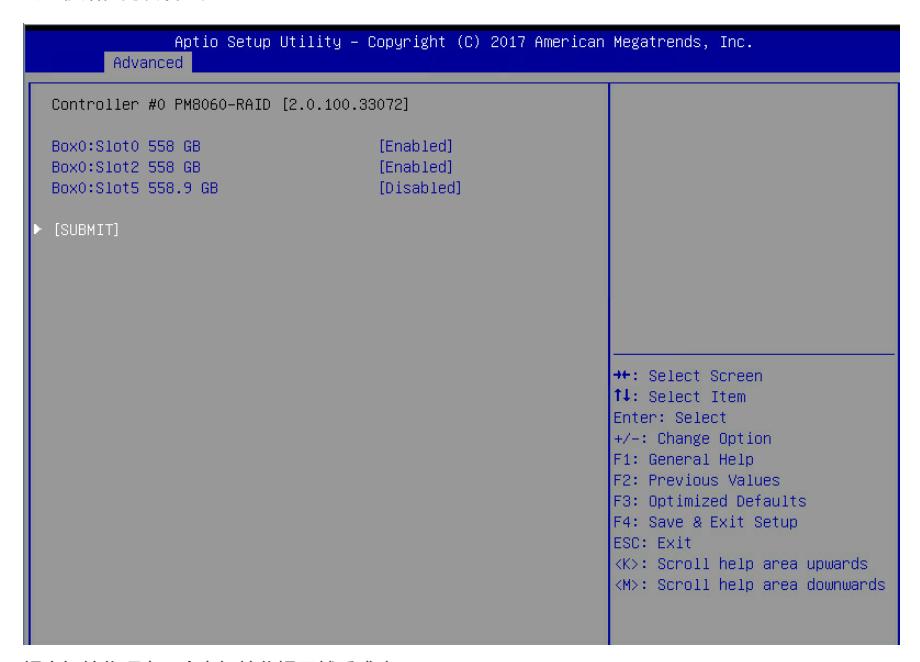

提交初始化硬盘,会有初始化提示然后成功。

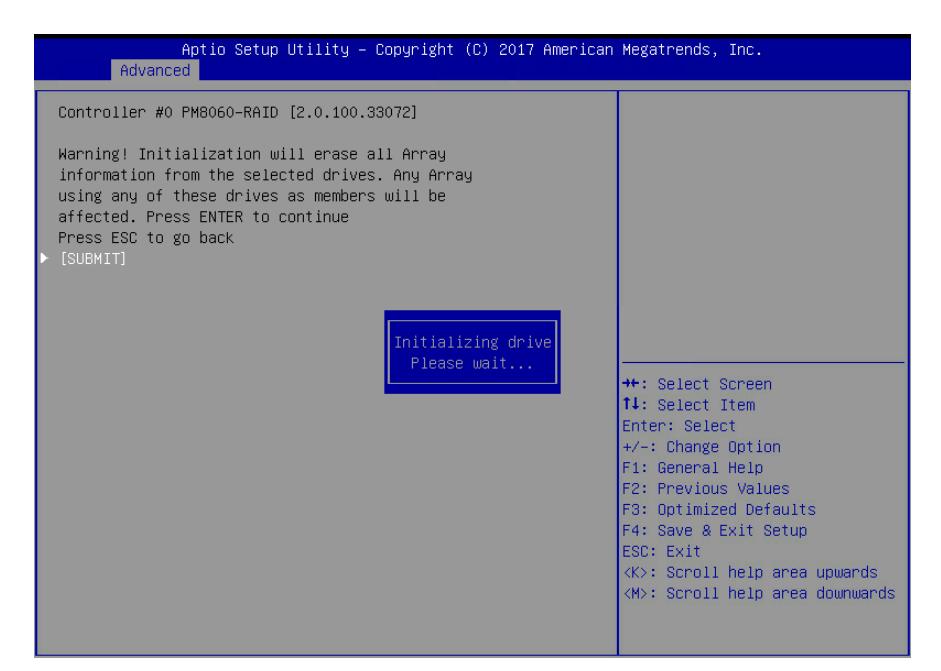

## 三、阵列配置

回到主界面选择Create Array, 进来后可以看到只有初始化的两块硬盘可供选择配置。

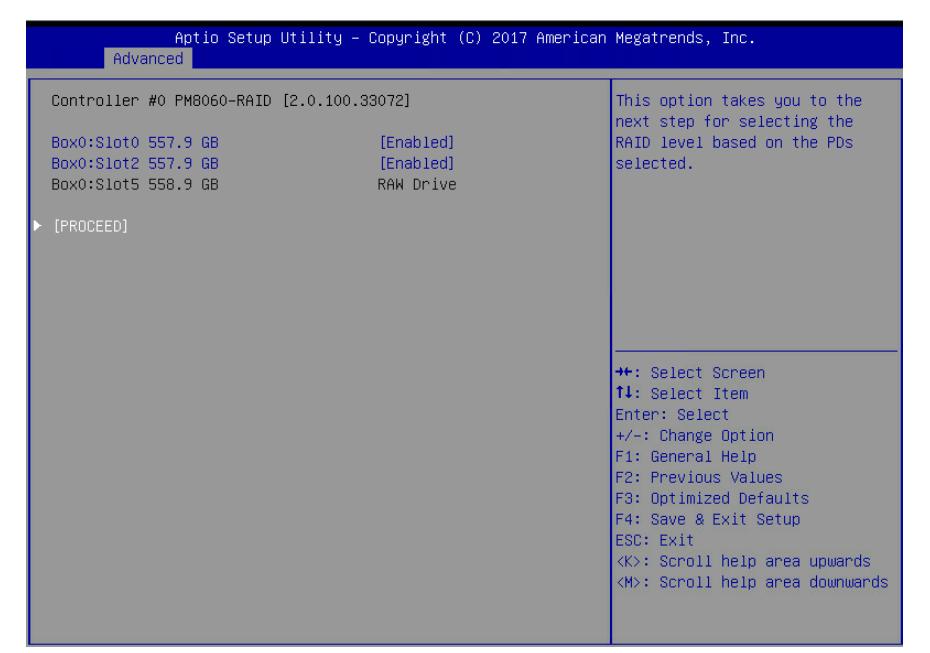

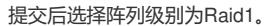

| Advanced                                  | Aptio Setup Utility - Copyright (C) 2017 American Megatrends, Inc. |                                                                                                    |
|-------------------------------------------|--------------------------------------------------------------------|----------------------------------------------------------------------------------------------------|
| Controller #0 PM8060-RAID [2.0.100.33072] |                                                                    | Select any one of the RAID<br>level listed.                                                                                                    |
| Array type                                | [RAID 0(Stripe)]                                                   |                                                                                                    |
| [PROCEED]                                 |                                                                    |                                                                                                    |
|                                           | Array type<br>RAID 0(Stripe)<br>RAID 1(Mirror)                     | <b>Ht: Select Screen</b><br><b>14:</b> Select Item<br>Enter: Select<br>$+/-:$ Change Option<br>F1: General Help<br>F2: Previous Values<br>F3: Optimized Defaults<br>F4: Save & Exit Setup<br>ESC: Exit<br><k>: Scroll help area upwards<br/><m>: Scroll help area downwards</m></k> |

再次提交选择,阵列配置完成。

## Aptio Setup Utility – Copyright (C) 2017 American Megatrends, Inc.<br>| Advanced Controller #0 PM8060-RAID [2.0.100.33072] .<br>Successfully completes the  $\frac{1}{\text{task}}$ Array label DefaultValue0 Hrrag Iabel<br>Stripe Size (KB)<br>Arrag Size<br>Arrag Size Selection<br>Read Cache [N/A]<br>[N/A]<br>557.999<br>[GB] նայ<br>[Enabled]<br>[Enable Always]<br>[Quick Init] Nead Cache<br>Write Cache<br>Create RAID via →<br>+: Select Screen<br>†↓: Select Item<br>Enter: Select<br>+/-: Change Option<br>†↑: General Help<br>†∑: Previous Values<br>†₹: Optimized Defaults F3: Sprimized Beradits<br>F4: Save & Exit Setup<br>ESC: Exit CSC: Exit<br><K>: Scroll help area upwards<br><M>: Scroll help area downwards

## 到现在为止,需要留意的是

阵列状态:两块硬盘Raid1,剩余一块硬盘状态是Raw Drive.(未配置阵列的硬盘必须未做过初始化操 作,不然在系统下是无法识别的)后续会有截图比对显示的结果。

## 四、2008 R2系统安装

UEFI模式的Bios安装2008 R2之前需要在Bios中把CSM 中Video改成Legacy。

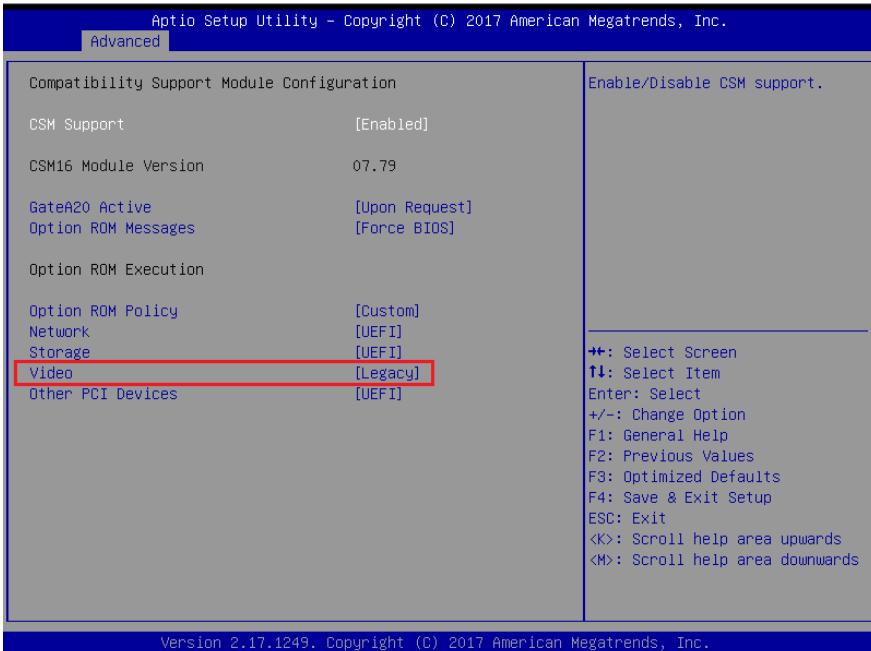

系统安装使用HDM挂载iSO, F7一次性启动。

| Please Select Boot Device:                                            |
|-----------------------------------------------------------------------|
| UEFI: H3C Virtual CDROMO 1.00                                         |
| UEFI: IPv4 Slot 1:Port 1 - Intel(R) I350 Gigabit Network Connection   |
| UEFI: IPv4 Slot 1:Port 2 - Intel(R) I350 Gigabit Network Connection   |
| UEFI: IPv4 Slot 1:Port 3 – Intel(R) I350 Gigabit Network Connection   |
| UEFI: IPv4 Slot 1:Port 4 – Intel(R) I350 Gigabit Network Connection   |
| UEFI: IPv4 Slot 9:Port 1 – Intel(R) I350 Gigabit Network Connection   |
| UEFI: IPv4 Slot 9:Port 2 – Intel(R) I350 Gigabit Network Connection   |
| UEFI: IPv4 Slot 9:Port 3 - Intel(R) I350 Gigabit Network Connection   |
| UEFI: IPv4 Slot 9:Port 4 – Intel(R) I350 Gigabit Network Connection   |
| UEFI: IPv4 Embedded:Port 1 - Intel(R) I350 Gigabit Network Connection |
| UEFI: IPv4 Embedded:Port 2 - Intel(R) I350 Gigabit Network Connection |
| UEFI: IPv4 Embedded:Port 3 - Intel(R) I350 Gigabit Network Connection |
| UEFI: IPv4 Embedded:Port 4 - Intel(R) I350 Gigabit Network Connection |
| UEFI: IPv6 Slot 1:Port 1 – Intel(R) I350 Gigabit Network Connection   |
| UEFI: IPv6 Slot 1:Port 2 – Intel(R) I350 Gigabit Network Connection   |
| UEFI: IPv6 Slot 1:Port 3 – Intel(R) I350 Gigabit Network Connection   |
| UEFI: IPv6 Slot 1:Port 4 – Intel(R) I350 Gigabit Network Connection   |
| UEFI: IPv6 Slot 9:Port 1 – Intel(R) I350 Gigabit Network Connection   |
| UEFI: IPv6 Slot 9:Port 2 - Intel(R) I350 Gigabit Network Connection   |
|                                                                       |
| ↑ and ↓ to move selection                                             |
| ENTER to select boot device                                           |
| ESC to boot using defaults                                            |
|                                                                       |

跳转到系统安装界面之后无法识别阵列,这时候加载阵列卡驱动,选择Load Driver。

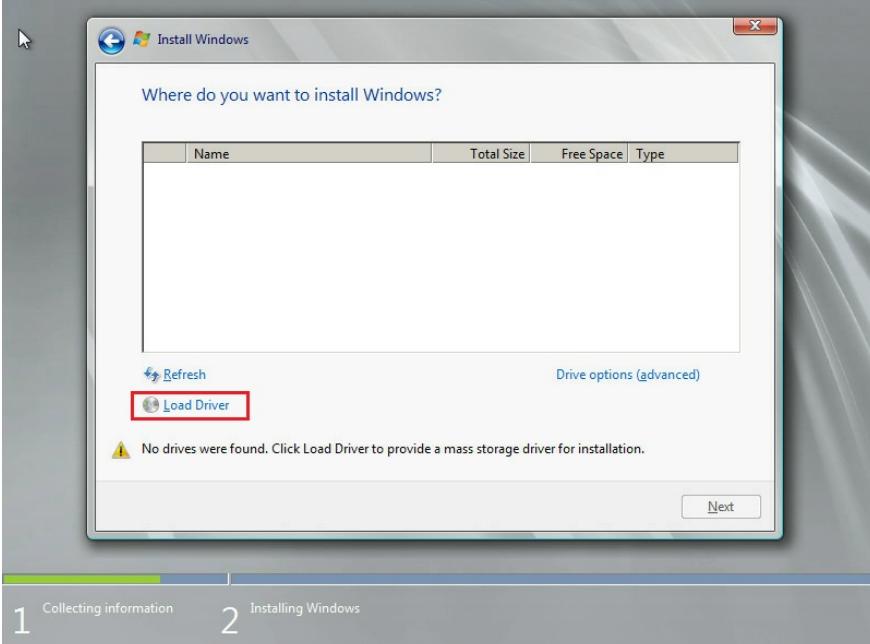

这时候选择在HDM中挂载的阵列卡驱动。

à.

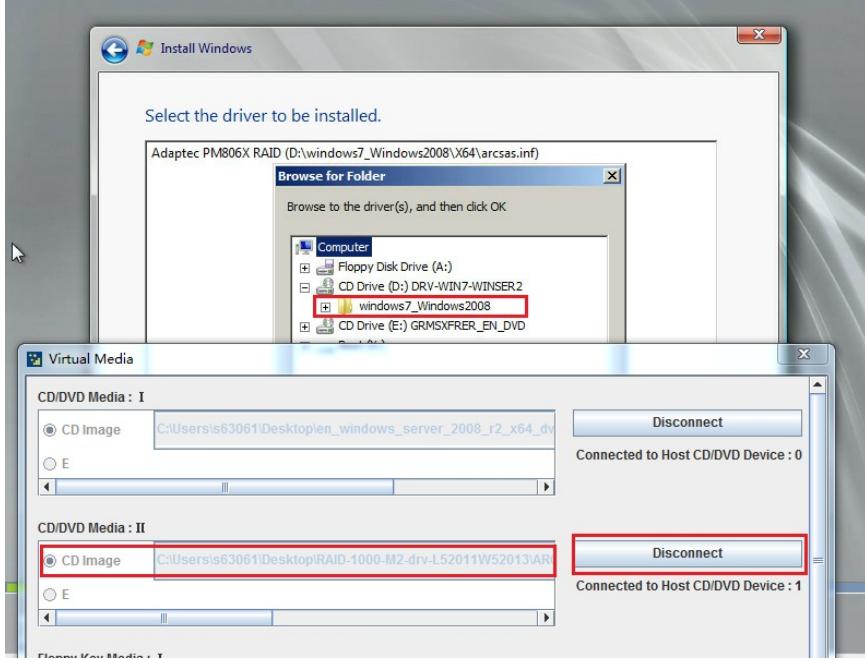

加载成功之后可以看到了之前做好的阵列Raid1。

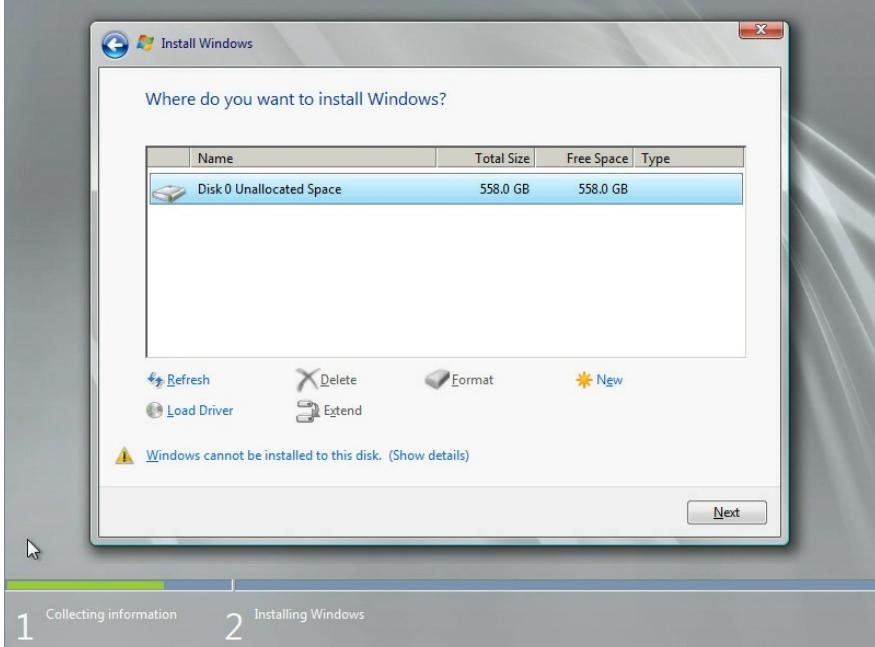

尝试了新建New C盘分区为100GB。

|  | Name                                                              |                           | <b>Total Size</b>                                                 | Free Space Type |                         |
|--|-------------------------------------------------------------------|---------------------------|-------------------------------------------------------------------|-----------------|-------------------------|
|  | Disk 0 Partition 1                                                |                           | 100.0 MB                                                          | 95.0 MB System  |                         |
|  | <b>Disk 0 Partition 2</b>                                         |                           | 128.0 MB                                                          |                 | 128.0 MB MSR (Reserved) |
|  | <b>Disk 0 Partition 3</b><br><b>Disk 0 Unallocated Space</b><br>S |                           | 99.8 GB                                                           |                 | 99.8 GB Primary         |
|  |                                                                   |                           | 458.0 GB                                                          | 458.0 GB        |                         |
|  | <b>Exercise</b><br>Load Driver                                    | <b>X</b> Delete<br>Extend | Format                                                            | <b>New</b>      |                         |
|  |                                                                   |                           | Windows cannot be installed to Disk 0 Partition 3. (Show details) |                 |                         |

选择系统安装路径主分区,继而开始安装系统。

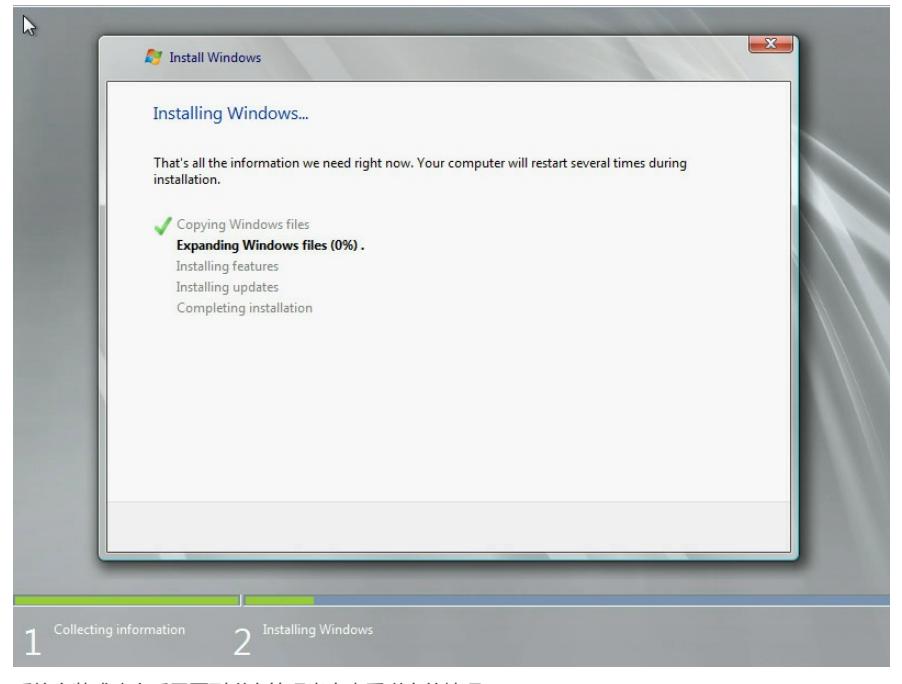

系统安装成功之后需要到磁盘管理当中查看磁盘的情况。

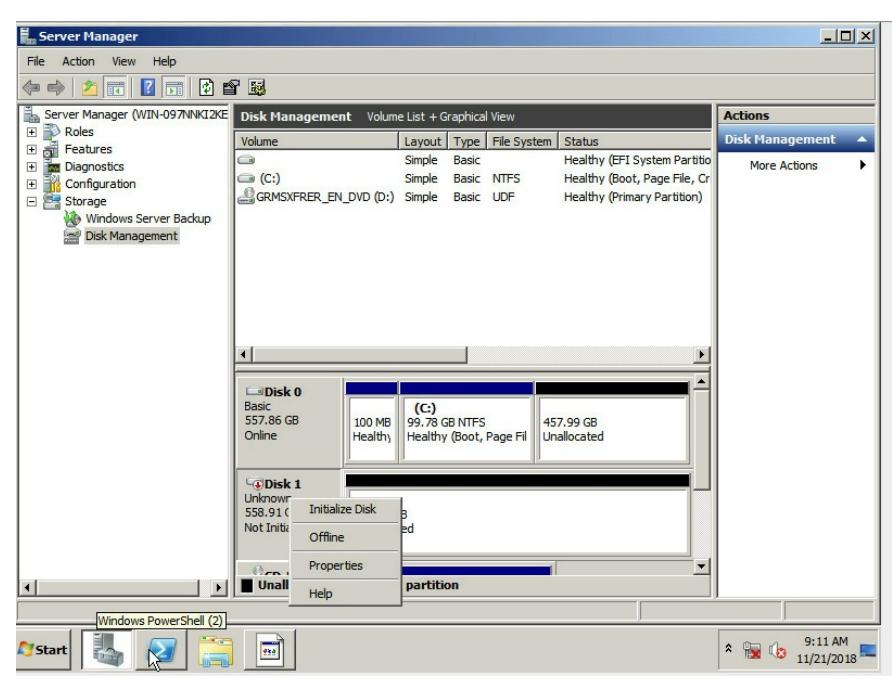

这里看到Disk0与Disk1两个空间, Disk0为Raid1空间, Disk0为没有初始化Raw Drive的硬盘空间。右 键点击Disk1选择弹出窗口中的初始化硬盘后就可以使用该硬盘了。

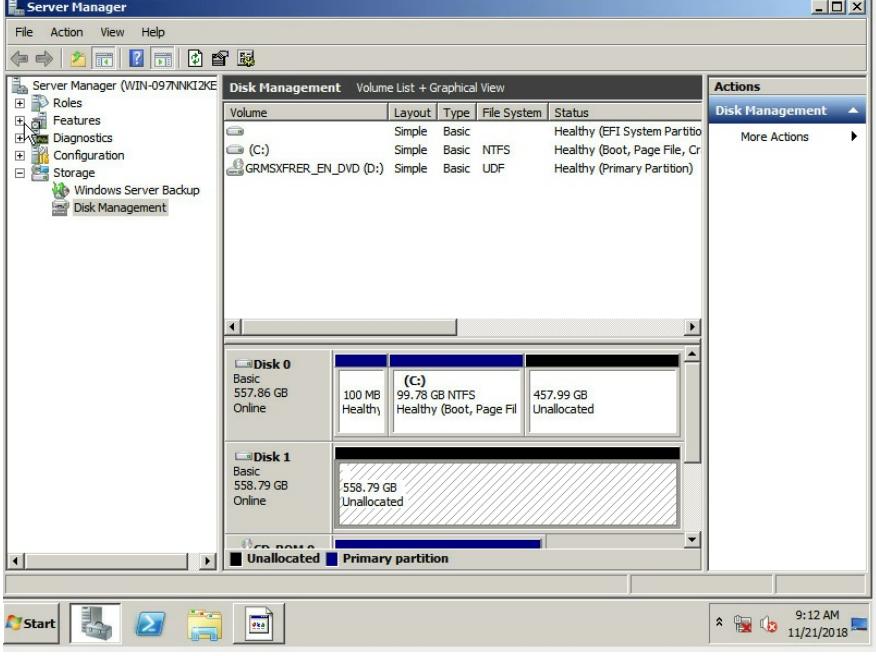

之前尝试对没有配置阵列的单块硬盘也做了初始化的操作,但是到系统下就会看不到该硬盘,所以未 分配的磁盘是不能够做初始化操作的,如下图。

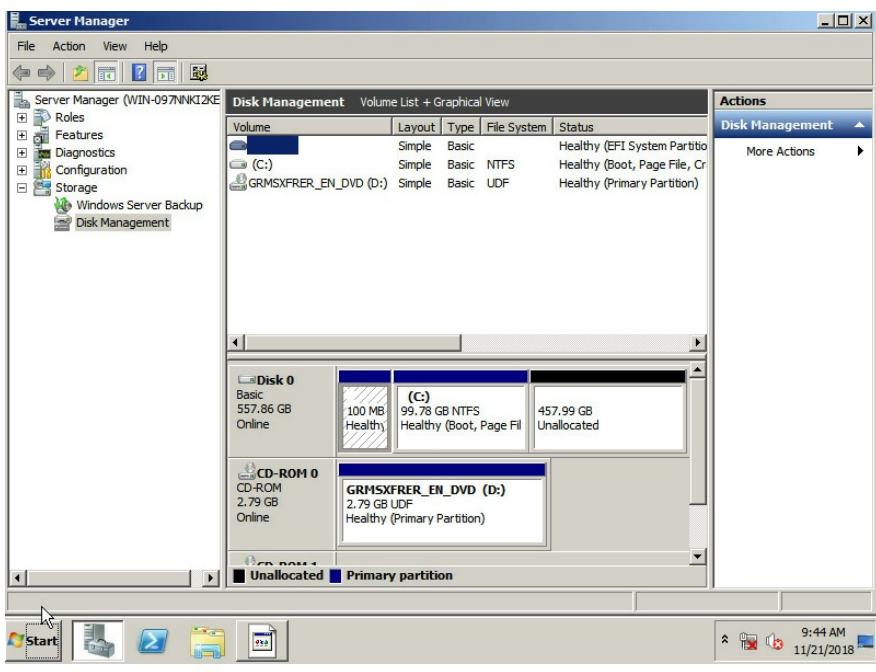

PMC阵列卡第二种模式为hide Raw (能使用全部RAID功能, RAW状态的物理磁盘不能被系统识别) 所以选择了hide Raw之后, 就会和上图的效果一样, 系统下无法识别未配置阵列的硬盘。 PMC阵列卡第四种模式为Auto Volume (自动卷模式, 系统识别有分区的RAW状态的物理磁盘, 未分 区的设置为Simple Volume。设置为该模式之前,需要删除系统中全部的RAID和热备盘)。 使用之前配置的阵列以及留下的单盘选择该模式会出现报错,如下。

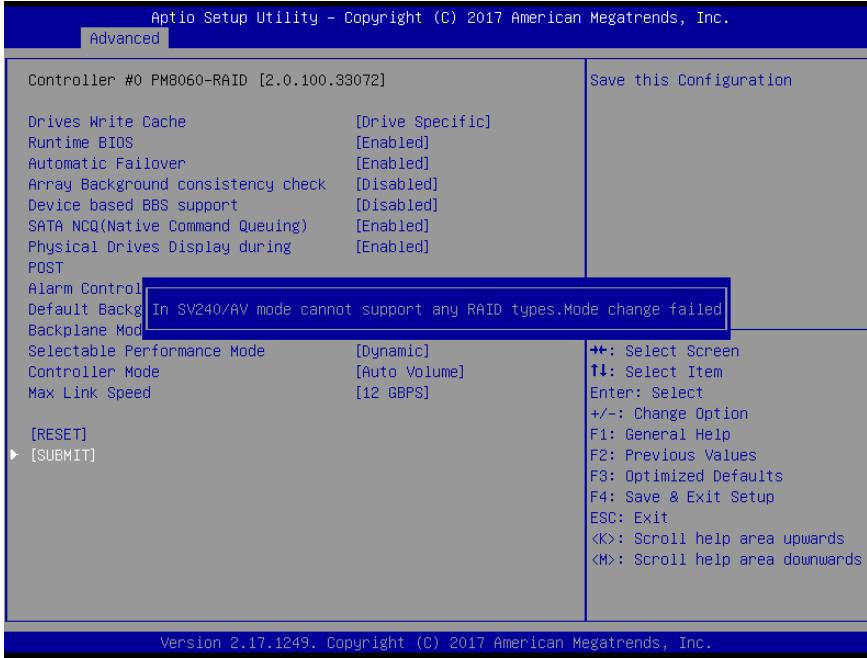

针对报错提示核实了硬盘的初始化状态为Raw Drive没有问题,最后发现单块的Raw Drive是不允许选 择该模式的,正如手册中写道未分区的自动设置成simple Volume,而simple Volume对硬盘数量的要 求是两块以上,所以后续更改Raw Drive≥2后再次尝试成功。

PMC阵列卡第三种模式为HBA(禁用RAID功能,RAW状态的物理磁盘直接被系统识别。设置为该模 式之前,需要删除全部RAID和热备盘,并对全部磁盘执行去初始化磁盘操作)这种模式相当于直通模 式。

PMC阵列卡第五种模式为simple Volume (只能创建由单磁盘组成的卷,不支持其他RAID级别。设置 为该模式之前,需要删除系统中全部的RAID和热备盘)这种模式就是把所有硬盘直接配置成单盘Raid 0的状态,硬盘数量要求≥2块。

针对用户不同的需要可以推荐用户使用不同的PMC阵列卡模式,并且在配置好阵列并安装好系统之后 同样可以更改阵列卡的工作模式,操作简单更灵活相信也是PMC阵列卡的优势所在。